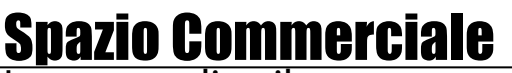

Le tue vendite, il nostro successo

# Manuale Operativo

Guida inserimento articoli tramite Area di amministrazione

Le tue vendite, il nostro successo

### **Indice Generale**

- 1. [Sommario](#page-2-2)
- 2. [Introduzione](#page-2-1)
- 3. [Glossario](#page-2-0)
- 4. [Accesso all'interfaccia](#page-3-0)
- <span id="page-1-0"></span> 5. [Icone e funzionalità](#page-1-0)
	- 5.1. Inserire un nuovo articolo
	- 5.2. Elenco degli articoli presenti
	- 5.3. Modificare un articolo
	- 5.4. Lo stato di un articolo
	- 5.5. Salvare un articolo
- 6. Capire prima di cominciare
- 7. [I campi](#page-6-0)
	- 7.1. Informazioni base
		- Titolo
			- Gruppo e voce menù
	- 7.2. Area descrizioni
		- Descrizione breve
		- Descrizione lunga
	- 7.3. Area Immagini
		- Immagine principale
	- 7.4. Informazioni avanzate
		- Url
		- Title
		- Description
		- Keywords (parole chiave)
- 8. Conclusioni

Le tue vendite, il nostro successo

#### <span id="page-2-2"></span>**Sommario**

Le seguente guida ha lo scopo di aiutare l'utente nell'inserire articoli nell "area di amministrazione". Seguendo con attenzione le indicazioni qui riportate, l'utente sarà in grado di inserire in autonomia e con rapidità gli articoli che popoleranno il suo Negozio Virtuale.

#### <span id="page-2-1"></span>**Introduzione**

Il documento è suddiviso in due parti. Nella prima è spiegato il funzionamento tutti i pulsanti ed icone presenti nell'interfaccia, la seconda è un insieme di istruzioni per spiegare all'utente cosa e come scrivere all'interno dei specifici campi che compongono ogni articolo.

Ogni campo ha una specifica utilità sia visiva che funzionale e deve essere opportunamente compilato nella maniera corretta. Lo scopo è rendere autonomo l'utente nello scrivere articoli di qualità adatti alla comunicazione internet che non è la medesima di un catalogo cartaceo.

Si ricorda che la corretta stesura degli articoli seguendo queste regole aumenta in maniera sensibile la possibilità di vendita.

#### <span id="page-2-0"></span>**Glossario**

Per una più chiara comprensione della relazione è disponibile un breve dizionario dei termini tecnici utilizzati all'interno del documento:

- **SEO** = search engine optimization: azioni atte ad valorizzare un sito web agli occhi dei motori di ricerca
- **Posizionamento naturale** = posizionamento di keywords nelle **SERP** senza pubblicità a pagamento
- **Serp** = La "SERP" in inglese "Search Engine Report Page", indica l'elenco nel quale un dato motore di ricerca mostra i risultati di una ricerca effettuata attraverso il suo uso.
- **Keywords** = chiavi di ricerca utente utilizzate nei motori di ricerca
- **Variante keyword** = alternativa chiave di ricerca attinente all'argomento
- **Ricerca aperta** = ricerca effettuata con una delle parti della keyword abbinata anche ad altre parole
- **Ricerca esatta** = ricerca effettuata precisamente con la keyword

Le tue vendite, il nostro successo

#### <span id="page-3-0"></span>**Accesso all'area di amministrazione**

Il primo passo per attivare il Negozio Virtuale è inserire gli articoli al suo interno. Per semplificare la comprensione delle interfacce e della metodica di inserimento, il seguente manuale tratterà solo gli elementi indispensabili per far apparire gli articoli nel Negozio Virtuale:

In linea generale le informazioni necessarie per procedere sono le seguenti:

#### **Pagina di accesso**

http://www.nome\_del\_tuo\_sito.com/amministrazione

#### **Dati di accesso**

Utente: negozio Password: negozio2010

#### **Menù amministrazione**

#### **Gestire i "menù gruppi" e i "menù voci"**

All'interno del Negozio Virtuale gli articoli sono organizzati in un menù formato da 2 livelli chiamati: Menù gruppo e Menù voce, così organizzati logicamente:

Menù gruppo A Menù voce 1 Menù voce 2 Menù voce 3 Menù gruppo B Menù voce 4 Menù voce 5 Menù gruppo C Menù voce 6 Menù voce 7

Agli articoli bisogna associare una specifica combinazione di un "menù gruppo + menù voce" così che gli utenti possano individuarli e visualizzarli. Un articolo senza un menù associato è un articolo che non può essere visualizzato dagli utenti.

Operativamente si inseriscono prima i Menù gruppi perché contengono i Menù voci e successivamente saranno inseriti gli articoli a cui sarà associato il menù che necessariamente dovrà già esistere (in caso ci si accorga che un "menù gruppo + menù voce" a cui associare un articolo non esista, è possibile salvare l'articolo incompleto, aggiungere la voce di menù mancante, e poi modificare l'articolo salvato per poterlo completare)

### Le tue vendite, il nostro successo

Nell'amministrazione si raggiungono i link per gestire i menù nella zona rappresentata in questa immagine:

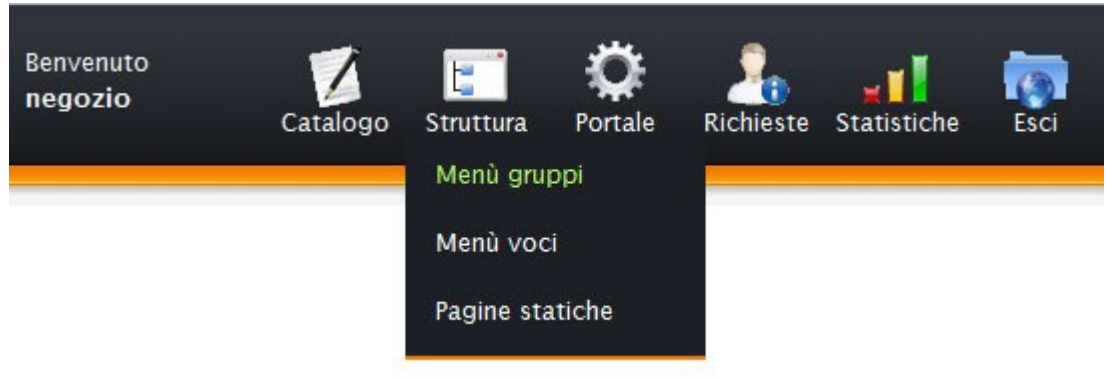

### **Gestire gli articoli**

Nell'amministrazione si raggiungono i link per gestire gli articoli nella zona rappresentata in questa immagine:

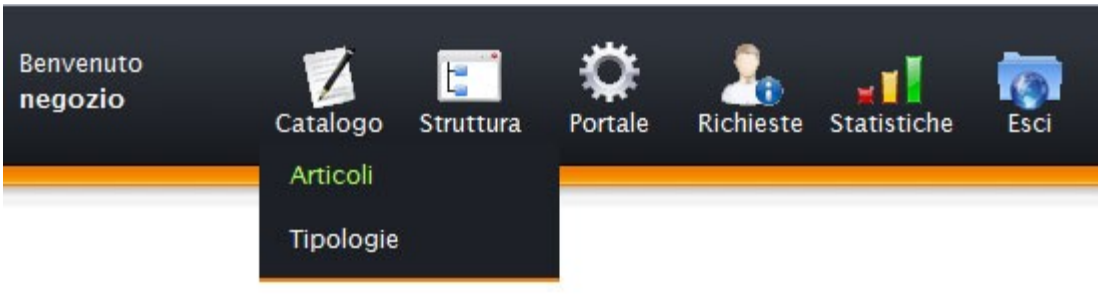

Di seguito si entrerà nel dettaglio su come gestire ogni informazione presente negli articoli.

### **Gestire altre informazioni**

In amministrazioni sono presenti ulteriori funzionalità non trattate da questo manuale. Il manuale ha la finalità di rendere operativo il proprietario del Negozio Virtuale nel più breve tempo possibile senza addentrarsi nelle funzionalità accessorie.

Le tue vendite, il nostro successo

### **Icone e funzionalità**

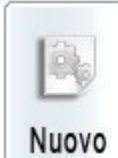

Cliccando su questa icona si inserisce un nuovo elemento:

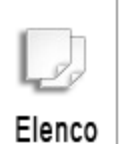

Cliccando su questa icona si visualizza l'elenco degli elementi già presenti:

**Modifica** 

Cliccando su questa icona si può modificare l'elemento nella riga corrispondente:

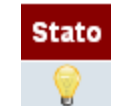

Cliccando su questa icona l'elemento nella riga corrispondente si attiva e disattiva (se previsto).

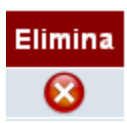

Cliccando su questa icona l'elemento corrispondente viene cancellato. Attenzione, l'operazione non è reversibile.

Salva

Cliccando su questa icona l'elemento viene salvato. L'elemento non verrà salvato se tutti i campi obbligatori non sono valorizzati.

### **Importante: capire prima di cominciare**

Inserire un articolo in un Negozio Virtuale con lo scopo di essere venduto NON SIGNIFICA copiare ed incollare all'interno dei campi testo preso da un catalogo o ancora peggio copiato da una descrizione trovata su internet. Mentre si inserisce un articolo bisogna concentrarsi sull'oggetto che si vuole vendere e stabilire l'informazione più importante:

#### **Le parole utilizzate dal potenziale cliente per cercare su internet l'oggetto ed acquistarlo**

Le tue vendite, il nostro successo

(no nomi tecnici, no nomignoli simpatici, no aggettivi)

Queste parole (che possono essere anche 2 o 3 parole insieme) sono ciò che da ora chiameremo "Keyword principale" (parola chiave principale) ed intorno alla quale ruota l'inserimento di tutto l'articolo.

#### <span id="page-6-0"></span>**I campi**

Ogni articolo è composto da vari campi. L'articolo è completo se ogni suo campo è valorizzato (ma solo il titolo e la descrizione sono obbligatori). L'inserimento di un dato nei campi deve essere eseguito con i criteri qui sotto indicati.

#### **Informazioni base**

#### **Titolo**

l titolo deve contenere la keyword principale tra le prime 2/3 parole e attirare l'utente alla lettura.

#### **Gruppo e voce menù**

Un articolo se non è associato ad una voce di menù, non è visibile nel Negozio Virtuale. Associare per ogni articolo la voce di menù corrispondente (ogni voce di menù è a sua volta visibile nel portale se ha almeno 1 articolo associato)

#### **Attivo**

Indica lo stato dell'articolo, se è attivo sarà visibile nel Negozio Virtuale, altrimenti non apparirà.

#### **Evidenza**

Se un articolo è in evidenza apparirà negli elenchi sopra gli altri indipendentemente dall'ordine di inserimento.

#### **Ordine**

Ignorare questo campo, il sistema lo valorizza automaticamente.

#### **Area descrizioni**

#### **Descrizione breve**

Descrizione sintetica sull'argomento dell'articolo. Usare la keyword principale al suo interno. Testo lungo circa 15 parole.

#### **Descrizione lunga**

Corpo dell'articolo. Usare la parola chiave principale in modo ripetitivo (rendendo sempre leggibile il testo) e dove possibile le altre. Testo lungo circa 180 / 200 parole. Nell'elenco articoli è disponibile un contatore di parole per questo campo.

Le tue vendite, il nostro successo

#### **Area Immagini**

#### **Immagine principale**

Fotografare l'articolo con una macchina fotografica digitale. E' inutile fare fotografie di 2 o più megapixel, le immagini grandi vengono comunque ed in ogni caso ridotte per essere compatibili con il web.

**AVVISO**: Caricare immagini grandi significa solo perdere tempo nell'aspettare che l'immagine venga caricata.

**AVVISO**: Le immagini sono molto importanti, evitare fotografie fatte con cellulari.

#### **Informazioni avanzate**

#### **Url**

Ignorare, il sistema lo compilerà in automatico

#### **Title**

E' come il titolo dell'articolo, ma piú breve, con la keyword principale all'inizio.

#### **Description**

E' una descrizione breve dell'articolo in questione, non è essenziale che sia perfettamente leggibile, è come un messaggio pubblicitario nascosto. Importante inserire diverse "varianti Keywords" elencate anche nel campo Keywords (qui sotto).

#### **Keywords (parole chiave)**

Le keywords o le parole chiave sono i termini che gli utenti utilizzano per fare le proprie ricerche attraverso i motori di ricerca, quindi sono le parole che gli utenti dovrebbero digitare per trovare l'articolo che si sta inserendo. Sarà sufficiente inserire 3/5 keywords composte da parole che sono inerenti all'articolo (varianti keywords). Le parole chiave devono essere separate da una virgola.

**AVVISO**: La prima keyword è la keyword principale. Ogni Keywords deve essere composta da 2/3 parole.

#### **Punto di attenzione**

Al termine della compilazione dei campi, cliccare sull'icona SALVA e confermare il salvataggio. L'articolo appena salvato sarà visibile nell'elenco articoli. Un articolo nello stato **Attivo: NO** non è visibile nel Negozio Virtuale ma solo nell'amministrazione.